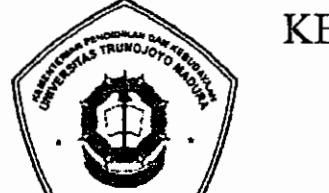

KEMENTERIAN PENDIDIKAN DAN KEBUDA Y AAN

UNIVERSITAS TRUNOJOYO MADURA

Jl. Raya Telang, PO Box 2 Kamal, Bangkalan- Madura Telp. (031) 3011146, Fax. (031) 3011506 Laman : www.trunojoyo.ac.id

## TATA CARA DAFTAR ULANG MAHASISWA BARU JALUR UTBK-SBMPTN TAHUN AKADEMIK 2020/2021 Nomor: **B**/1783 7UN46/TM.01.00/2020

Berdasarkan pengumuman hasil UTBK-SBMPTN Tahun 2020, bagi siswa yang dinyatakan lolos seleksi sebagai calon mahasiswa di Universitas Trunojoyo Madura wajib memperhatikan ketentuan dan tahapan kegiatan sebagai berikut:

- 1. Pendaftar Program Indonesia Pintar Pendidikan Tinggi, calon pemegang Kartu Indonesia Pintar Kuliah (KIP Kuliah) yang dinyatakan lulus seleksi jalur UTBK-SBMPTN Tahun 2020 akan diverifikasi kebenaran data ekonomi dan/atau kunjungan ke tempat tinggal peserta untuk menetapkan status penerimaan sebagai mahasiswa dan/atau menerima bantuan biaya Pendidikan KIP Kuliah.
- 2. Pemberkasan secara online
	- a. Calon mahasiswa baru melakukan pengisi seluruh isian berkas pada laman secara benar, akurat, dan jujur. di laman : sidamaba.trunojoyo.ac.id (tata cara lihat lampiran)
	- b. Pelaksanaan registrasi online
		- Mulai tanggal 18 akhir 28 Agustus 2020 (Pukul 16.00 Wib)
	- c. Berkas yang harus di upload sebagai berikut:
		- 1. Pasfoto Calon Mahasiswa dengan ketentuan:
			- Laki-laki (baju putih, background merah, ukuran  $(4\times6)$ )
			- Perempuan (baju putih, background merah, ukuran (4×6))
			- Perempuan berjilbab (jilbab warna putih, background merah, ukuran  $(4\times6)$
			- Ukuran file: 100 KB 200 KB, dalam format JPG.
			- Kualitas gambar harus cukup tajam dan fokus.
			- Posisi badan dan kepala tegak sejajar menghadap kamera.
			- Proporsi wajah antara 25%-50% dari foto.
			- Tidak ada bagian kepala yang terpotong dan wajah tidak boleh tertutupi omamen.
		- 2. Dokumen pendukung:
			- Dokumen harus tampak jelas/dapat dibaca
			- Ukuran file : 200 KB 1 MB, dalam format JPG
			- File Foto rumah (tampak depan, samping, ruang tamu, dapur)
			- Scan KK (Kartu Keluarga/Kartu Susunan Keluarga)
			- Scan Surat Keterangan Penghasilan orang tua/wali dengan ketentuan sebagai berikut:
				- i. Slip/bukti pembayaran gaji dari instansi/kantor/tempat bekerja.
				- ii. Bagi yang orang tua/walinya bekerja pada sektor informal, dapat menggunakan Surat Keterangan Penghasilan dari Kantor Desa/Kelurahan.
				- iii. Bagi yang orang tua/walinya tidak bekerja, dapat menggunakan Surat Keterangan dari Kantor Desa/Kelurahan.
			- Scan akta lahir/surat kenal lahir
			- Scan Surat keterangan sehat yang dikeluarkan (minimal) dari Puskesmas, yang menerangkan: kondisi kesehatan, kondisi mata (tidak buta warna)
			- Scan Surat Pernyataan *(blanko bisa di unduh di sidamaba.trunojoyo.ac.idy*  sebagai berikut:
				- i. Pernyataan Data dan Dokumen (Bermaterai Rp. 6.000 dan ditanda tangani).
				- ii. Pernyataan Berkelakuan Baik (Bermaterai Rp. 6.000 dan ditanda tangani).
- 3. Selanjutnya melihat pengumuman dengan login ke sidamaba.trunojoyo.ac.id pada tanggal 3 September 2020 (Pukul 16.00 Wib) pada menu TarifUKT:
	- a. Besaran UKT
	- b. Status Sebagai Penerima KIP-K
- 4. Pembayaran

Semua calon mahasiswa yang telah menyelesaikan proses pada poin 2 hingga 3 dapat melakukan tahap selanjutnya:

- a. Membayar Uang Kuliah Tunggal (UKT) pada tanggal 4 s/d 7 September 2020 di Bank BRI *(hanya bisa melalui teller),* Bank BNI dan Bank B1N (tata cara lihat lampiran).
- b. Bagi yang ditetapkan sebagai penerima KIP-K (poin 3 huruf (b)) diatas, dapat mengikuti tahapan selanjutnya,
- 5. Pencetakkan Bukti Daftar Ulang dan KTM sementara
	- a. Tahap ini hanya dapat dilakukan jika sudah:
		- Melakukan Pemberkasan secara online (poin 2)
		- Melakukan pembayaran UKT (poin 4 huruf (a))
		- $\overline{a}$ Ditetapkan sebagai penerima KIP-K (poin 3 huruf (b))
	- b. Pencetakkan dapat dilakukan mulai 10 s/d 11 September 2020 dengan login ke sidamaba.trunojoyo.ac.id, masuk ke menu Cetak Daftar Ulang
	- c. Sebelum melakukan pencetakan, Wajib untuk:
		- Upload Scan Ijazah atau Surat Keterangan Lulus (SKL sekurang-kurangnya e. memuat informasi jati diri dan foto terbaru siswa serta dibubuhi cap/stempel sebagai pengesahan dari sekolah).
		- Upload Scan Surat Pernyataan *(blanko bisa di unduh di sidamaba.trunojoyo.ac.idy*  sebagai berikut:
			- 1. Kontrak. sebagai penerima KIP-K, bermaterai. Rp. 6.000 dan ditanda tangani. *(khusus bagi penerima KIP-K)'\**
			- ii. Surat Pernyataan Biaya Pendidikan, bermaterai Rp. 6.000 dan ditanda tangani. *(khusus bagi yang membayar UKT)* \*
- 6. Lain-lain :
	- a. Setiap calon mahasiswa yang tidak dapat memenuhi ketentuan pengumuman ini dinyatakan mengundurkan diri sebagai mahasiswa Universitas Universitas Trunojoyo Madura;
	- b. Jlka ada pengumuman atau perubahan jadwal akan diberitahukan kemudian melalui laman sidamaba.trunojoyo.ac.id. dan trunojoyo.ac.id.

Demikian disampaikan untuk diperhatikan dengan sebaik-baiknya .

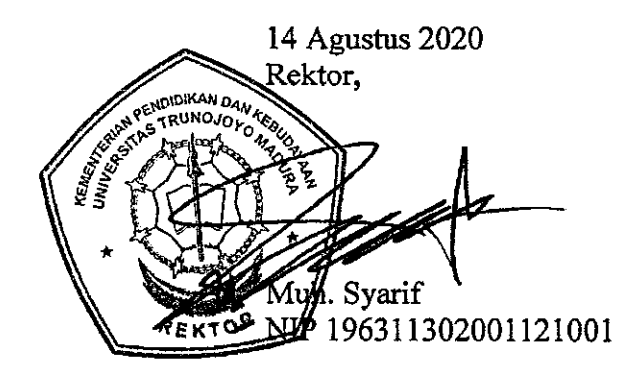

# Lampiran Pengumuman Nomor: B/ 1783 /UN46/TM.01.00/2020

### I. Panduan Tata Cara Daftar Ulang

- 1. Alamat REGISTRASI ONLINE di laman : sidamaba.trunojoyo.ac.id.
	- a. Masukkan Usemame Nomor Peserta UTBK-SBMPTN (contoh: 12038423xxxx)
	- b. Masukkan Password Tanggal Lahir Anda (contoh: 31041994 = 31 April 1994)
- 2. Baca dengan seksama panduan serta contoh pengisian yang tersedia

### II. Tarif UKT

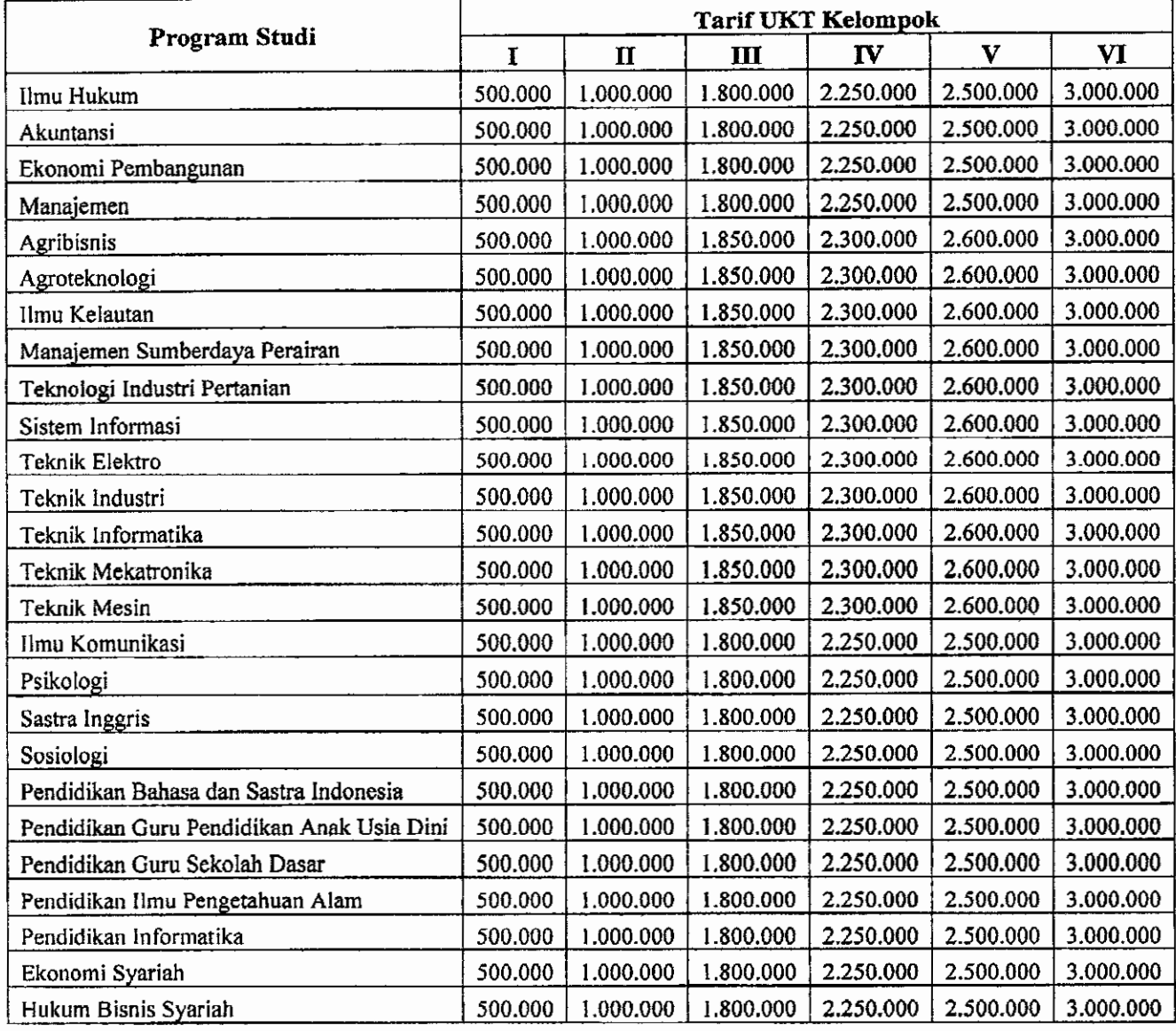

## III. Tata Cara Pembayaran

### Melalui Bank BRI

Pembayaran melalui Bank BRI di seluruh Indonesia dapat dilakukan dengan cara sebagai berikut:

- HANYA Melalui Teller Unit Kerja BRI
- Datang ke Unit Kerja BRI terdekat
- Mengisi formulir setoran (Tunai/Over Booking) di isi secara lengkap nama penyetor dengan mencantumkan Nonior Peserta SBMPTN.
- Selanjutnya menyerahkan kepada petugas Bank *I* Teller dengan memastikan jumlah (UKT) yang akan dibayarkan pada kolom nominal setoran
- Bayar ke Petugas Teller Bank BRI
- Simpan slip setoran sebagai tanda bukti pembayaran.

### Melalui Bank BNI

Pembayaran melalui Bank BNI di seluruh Indonesia dapat dilakukan dengan salah satu cara sebagai berikut :

- a. Melalui Teller Bank BNI
	- Datang ke Cabang Bank BNI terdekat
- Mengisi formulir setoran (Tunai/Over Booking) di isi secara lengkap nama penyetor dengan mencantumkan Nomor Rekening Virtual (8327) dilanjutkan dengan Nomor Peserta SBMPTN Selanjutnya menyerahkan kepada petugas Bank *I* Teller dengan memastikan jumlah (UKT) yang akan dibayarkan pada kolom nominal setoran
- Bayar ke Petugas Teller Bank BNI
- Simpan slip setoran sebagai tanda bukti pembayaran
- b. Pembayaran Melalui Mesin A TM Bank BNI
	- Masukkan Kartu A TM Bank BNI
	- Pilih : Bahasa Indonesia
	- Ketik: Nomor PIN ATM
	- Pilih : Menu lain
	- Pilih : Pembayaran
	- Pilih : Menu berikutnya
	- Pilih : Universitas
	- Pilih : Student Payment Center (SPC)
	- Ketik Nomor Rekening Virtual Universitas : 8327 (Universitas Trunojoyo Madura) dilanjutkan dengan Nomor Peserta SBMPTN Contoh: 832712038423xxxx
	- Kemudian akan muncul layar konfirmasi, apabila benar maka pilih "YA BAYAR" untuk melakukan pembayaran
	- Kemudian pilih rekening "Tabungan
	- Nominal yang dimasukkan harus sesuai (Contoh: 3.005.000,- Biaya UKT+Admin Bank BNI Rp. 5000,-)

### Melalui Bank BTN

Pembayaran melalui Bank BTN di seluruh Indonesia dapat dilaknkan dengan salah satu cara sebagai berikut :

- a. Melalui Teller Bank BTN
	- Datang ke Cabang Bank B1N terdekat
	- Mengisi formulir setoran (Tunai/Over Booking) di isi secara lengkap nama penyetor dengan mencantumkan Nomor Rekening Virtual (9004401) dilanjutkan dengan Nomor Peserta SBMPTN
		- Contoh: 900440112038423xxxx
	- Selanjutnya menyerahkan kepada petugas Bank *I* Teller dengan memastikan jumlah (UKT) yang akan dibayarkan pada kolom nominal setoran yı<br>İ
	- Bayar ke Petugas Teller Bank BTN
	- Simpan slip setoran sebagai tanda bukti pembayaran
- b. Pembayaran Melalui Mesin ATM Bank BTN
	- Masukkan Kartu ATM Bank BTN
		- Pilih : Bahasa Indonesia
		- Ketik : Nomor PIN ATM
		- Pilih : Transaksi lainnya
		- Pilih : Pembayaran
		- Pilih : Multipayment
		- Pilih : Virtual Account
		- Ketik Kode Universitas : 9004401 (Universitas Trunojoyo Madura) dilanjutkan dengan Nomor Peserta SBMPTN

Contoh: 900440112038423xxxx

- Kemudian akan muncul layar konfirmasi, apabila benar maka pilih "BENAR" untuk melakukan pembayaran (Contoh: 3.005.000,- Biaya UKT+Admin Bank BTN Rp. 5000,-)
- Transaksi telah selesai.
- c. Pembayaran Melalui Mobile Banking Bank BTN
	- Menu pembayaran
	- Virtual Account
	- Input nomor VA 9004401 (Universitas Trunojoyo Madura) dilanjutkan dengan Nomor Peserta SBMPTN

Contoh: 900440112038423xxxx

- Lanjut, pastikan data sudah benar
- Bayar (Contoh: 3.005.000,- Biaya UKT+Admin Bank BTN Rp, 5000,-)
- d. Pembayaran Melalui Mesin ATM dan Mobile Banking Bank lain
	- Masukkan Kartu ATM Bank Lain
	- Pilih : Bahasa Indonesia
	- Ketik : Nomor PIN ATM
	- Pilih : Transaksi lainnya
	- Pilih : Transver
	- Pilih : Rek. Bank Lain
	- Ketik Kode Bank BTN : 200, Ketik Kode Universitas : 9004401 dilanjutkan dengan Nomor Peserta SBMPTN
	- Contoh: 200900440112038423xxxx
	- Apabila benar maka pilih "TEKAN JIKA BENAR"
	- Masukkan Jumlah Nominal Transver/UKT (Contoh: 3.005.000,- Biaya UKT+Admin Bank BTN Rp. 5000,-)
	- Kernudian akan muncul layar konfirmasi, apabila benar maka pilih "YA" untuk melakukan pembayaran
	- Transaksi telah selesai.